# **Инструкция по оформлению онлайн-кредита в банке Решение через 21vek.finance:**

Для оформления заявки на кредит в банке Решение, последовательно заполните требующиеся данные в форме, открывающейся после прохождения регистрации и нажатия в заявке кнопки «Продолжить в банке» на платформе 21vek.finance:

1. После переход на страницу партнера нажмите кнопку

Оформить

# Стать клиентом Банка "Решение" легко!

Для оформления заявки на предоставление кредита в ЗАО "Банк "Решение" необходимо пройти идентификацию на сайте Межбанковской системы идентификации

Оформить

После чего вы будете перенаправлены на страницу входа через систему МСИ. Для оформления заявки необходимо авторизация через МСИ. Межбанковская система идентификации (далее МСИ) — это база данных, хранящая все необходимые для идентификации клиентов данные, которые вносятся при первом же обращении в любой из белорусских банков. МСИ позволяет клиентам банков, единожды пройдя процедуру идентификации в личном присутствии в одном из банков, получать банковское обслуживание посредством дистанционных каналов в любом белорусском банке в удобное время.

2. Введите в соответствующие поля Ваш идентификационный (личный номер из паспорта) и номер мобильного телефона (на который была оформлена заявка). Нажмите кнопку «Войти».

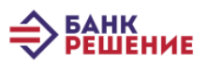

# АУТЕНТИФИКАЦИЯ В МСИ

Для входа в информационную систему ЗАО "Банк "Решение" ЗАО "Банк "Рец Код услуги: 1699613795870:213

Введите идентификационный (личный) номер 1111111111111441 .<br>Идентификационный (личный) номер в формате 111111114111441, используя числа и латинский алфавит в верхнем регистре (заглавными) Введите номер телефона +375XXXXXXXXX ВОЙТИ **ОТМЕНИТЬ** 

 $3.$ После нажатия на кнопку «Войти» появится дополнительное поле «Введите одноразовый пароль», где необходимо ввести пароль из смс, полученного на указанный номер телефона. После ввода повторно нажмите кнопку «Войти».

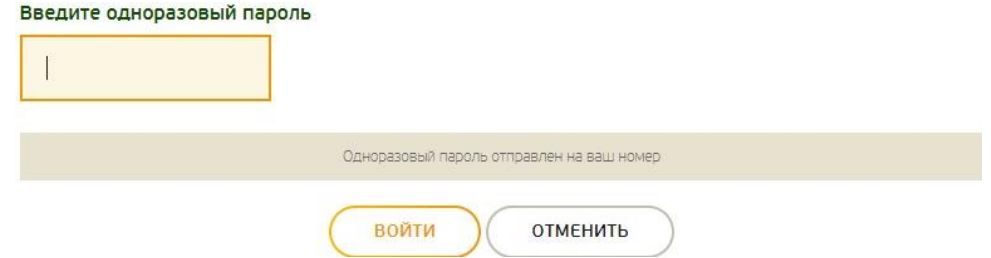

 $\overline{4}$ . Для продолжения оформления нажмите кнопку «Разрешить».

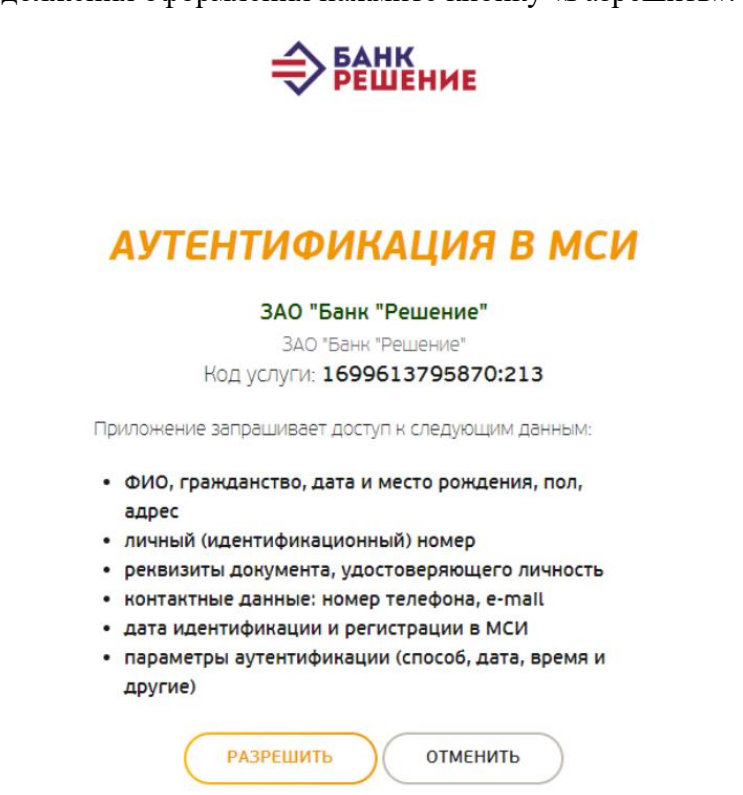

5. Ознакомьтесь с данными заказа и информацией о кредитном продукте:

### ДАННЫЕ ЗАКАЗА

Номер заказа в интернет магазине: 290.

Дата заказа: 07.12.2023

Сумма заказа: 369

ИНФОРМАЦИЯ О ЗАКАЗЕ

### СВЕДЕНИЯ ОБ ИМУЩЕСТВЕ:

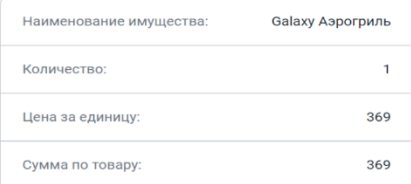

### ИНФОРМАЦИЯ О КРЕДИТНОМ ПРОДУКТЕ

Вид кредитного договора: Решено 12

Описание продукта: Решено 12

Срок кредита:  $12$ 

Сумма кредита: 369.00

Сумма первоначального взноса:  $0.00$ 

# 6. Заполнение заявки. Часть необходимых личных данных о вас подтянутся автоматические, такие поля заполнять не нужно.

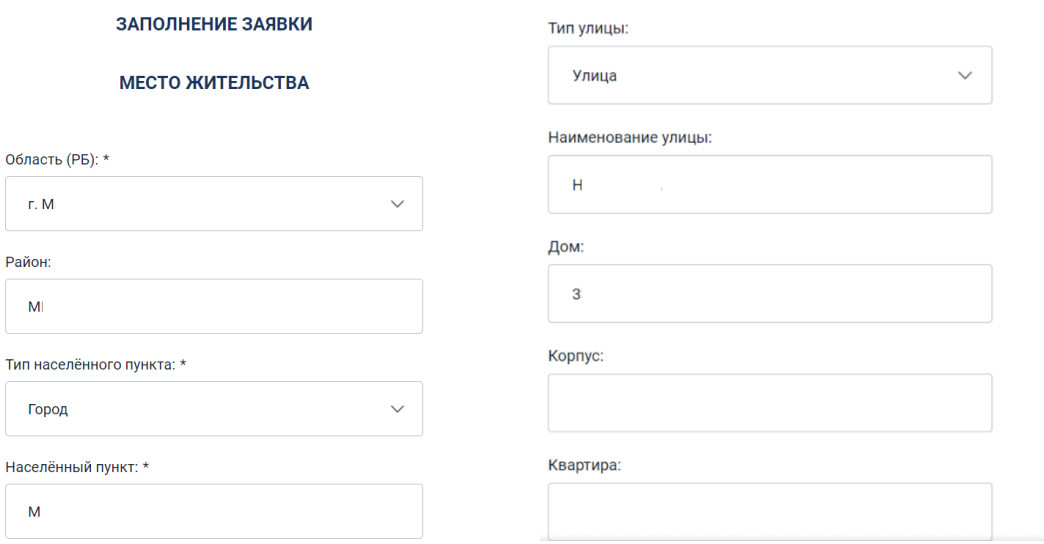

# 7. Заполните следующие данные:

### - контактные, сведения о доходах и месте работы; **КОНТАКТНЫЕ ДАННЫЕ ЗАЯВИТЕЛЯ** СВЕДЕНИЯ О МЕСТЕ РАБОТЫ

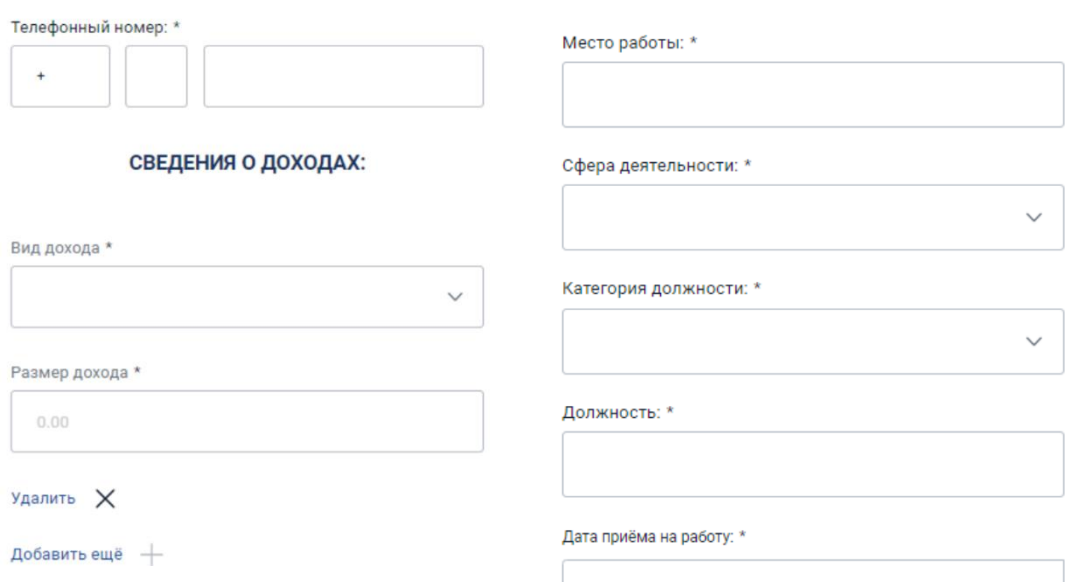

# - семейное положение, количество детей младше 18 лет, образование.

# ДОПОЛНИТЕЛЬНАЯ ИНФОРМАЦИЯ

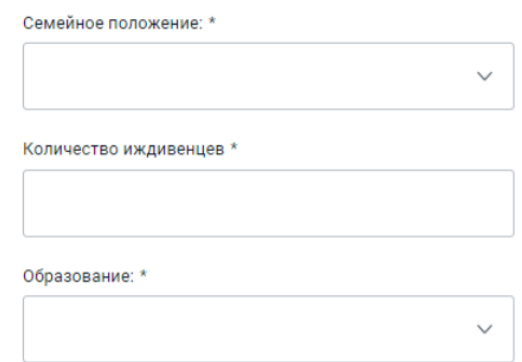

8. Далее необходимо подтвердить корректность и актуальность данных, выразить согласие на использование аналога собственноручной подписи, предоставление информации из информационных ресурсов, проставив необходимые отметки. Нажмите кнопку «Далее».

### СВЕДЕНИЯ О КРЕДИТЕ

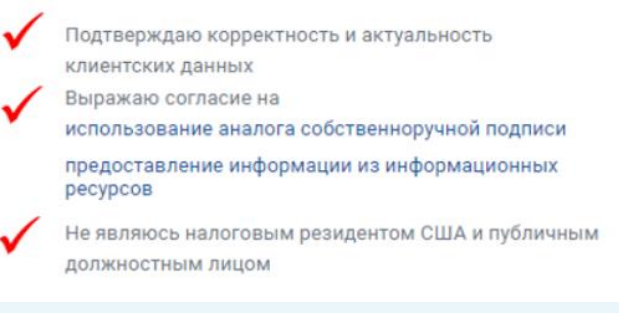

### Далее

9. Для подтверждения предоставленной информации введите код из СМС сообщения, а также номер документа, удостоверяющего личность (серия латиницей и номер), нажмите кнопку «Создать заявку»:

### ПОДТВЕРЖДЕНИЕ ИНФОРМАЦИИ

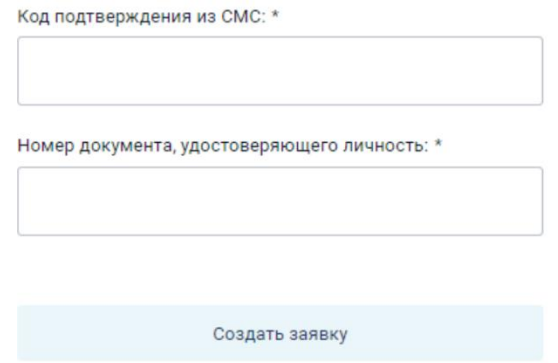

10. Ваша заявка отправлена на рассмотрение:

# ЗАЯВКА НА РАССМОТРЕНИИ

О принятом решении Банк Вас уведомит, отправив СМСсообщение на указанный Вами номер телефона

Просмотреть детали

11. Ожидайте решение банка, это может занять некоторое время. После положительного рассмотрения заявки Вам придет СМС – уведомление. Для заключения договора необходимо пройти по ссылке.

> Ваша заявка на кредит одобрена. Необходимо подписать документы по ссылке: https://partners.rbank.by

12. Для продолжения оформления нажмите кнопку «Оформить», при необходимости авторизуйтесь через МСИ повторно.

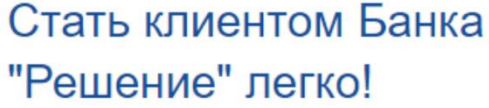

Для оформления заявки на предоставление кредита в ЗАО "Банк "Решение" необходимо пройти идентификацию на сайте Межбанковской системы идентификации

Оформить

13. Выберите заявку, проставив необходимую отметку, нажмите кнопку «Выбрать заявку».

> Дата регистрации заявки: 07.12.2023 Наименование продукта: Решено 12 Запрашиваемая сумма: 369.00 Утверждённая сумма: 369.00 Статус заявки: Утверждена

> > Выбрать заявку

14. Ознакомьтесь с выбранной заявкой на кредит и приобретаемом имуществе, нажмите кнопку «Оформить кредит»:

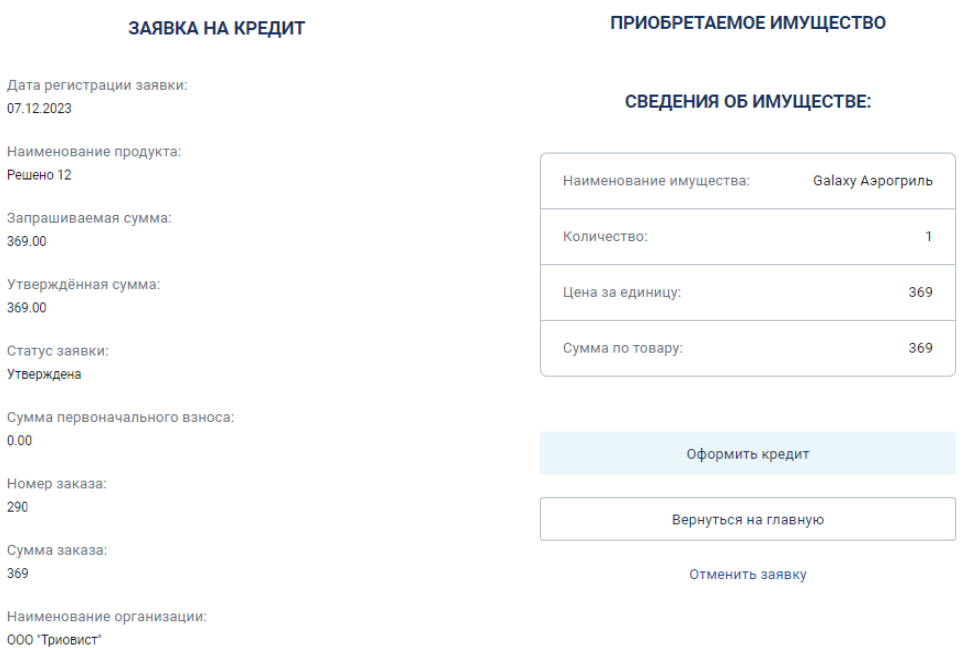

15. Для подтверждения условий кредитования ознакомьтесь с информацией об условиях кредитования, проставьте отметку и нажмите кнопку «Далее».ПОДТВЕРЖДЕНИЕ УСЛОВИЙ КРЕДИТОВАНИЯ

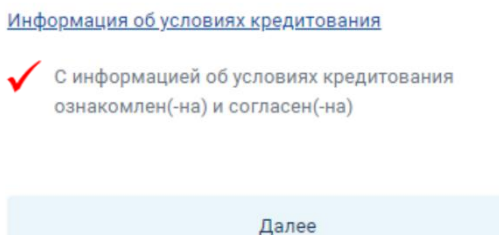

После ознакомления с индивидуальными условиями кредитного 16. договора, проставьте отметку, введите код из СМС, нажмите кнопку «Заключить договор».

## ПРОЕКТ КРЕДИТНОГО ДОГОВОРА

Индивидуальные условия кредитного договора

Я ознакомлен и согласен с текстом кредитного договора

Код подтверждения (вводятся латинские буквы): \*

Заключить договор